## Example of a Credit Card ePayment - Entire Balance Paid

Last Modified on 12/06/2021 11:52 am EST

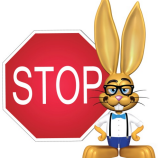

**To process ePayments in Jackrabbit you must have a gateway and merchant account with one of ourPayment Partners. If you are not set up for ePayments, you will receive an error message when you attemptto submitthe transaction that states you have not activated this feature. See Get Set Up for ePayments for details on**

**contacting aPayment Partner and setting up ePayments functionality.**

Family has a credit card saved and has *ePayment Method* set to *Credit Card* on their *Billing Info* tab. They'd like to use this card to pay their entire balance of \$185.

- 1. Locate the correct Family record.
- 2. Click the**Payment/Credit** button and enter the following:
	- Trans Date: **12/1/2016**
	- Method: **This field will auto-update based on the first digit ofthe card number saved to the family's Billing Info tab. Itis not necessary to change it.**
	- Payment: **185.00**
- 3. Click **Apply toOldest Fees First**(because the entire balance is being paid)to apply the payment.
- 4. Click **Use Card/Acct on File**.

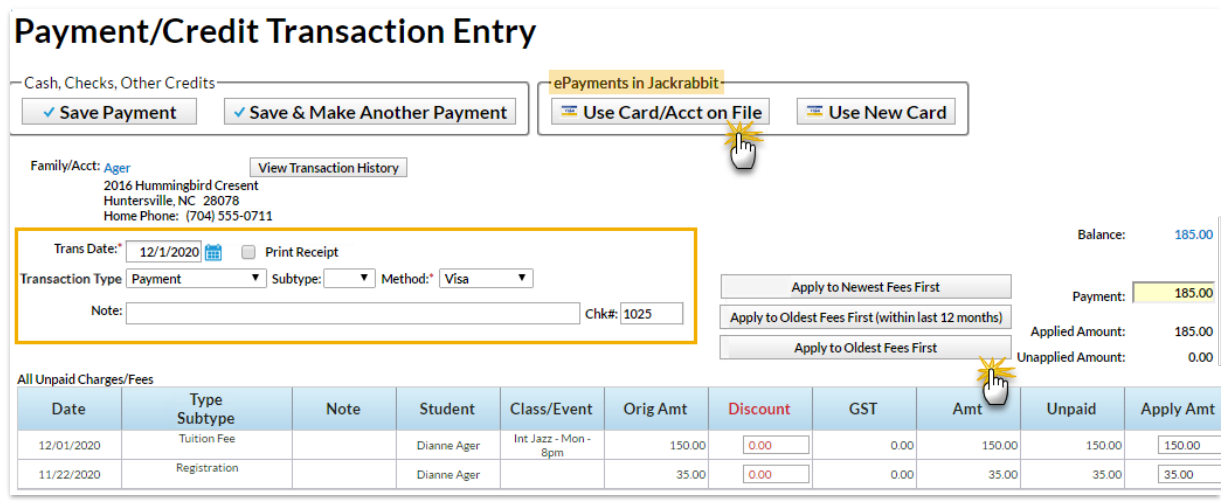

- 6. Click **Submit ePayment**in the *Post ePayment* box,
	- The*Approved Message* displays, click**Ok.**

The *Transactions*tab properly reflects aVisa payment of \$185 and the payment is linked to fees.

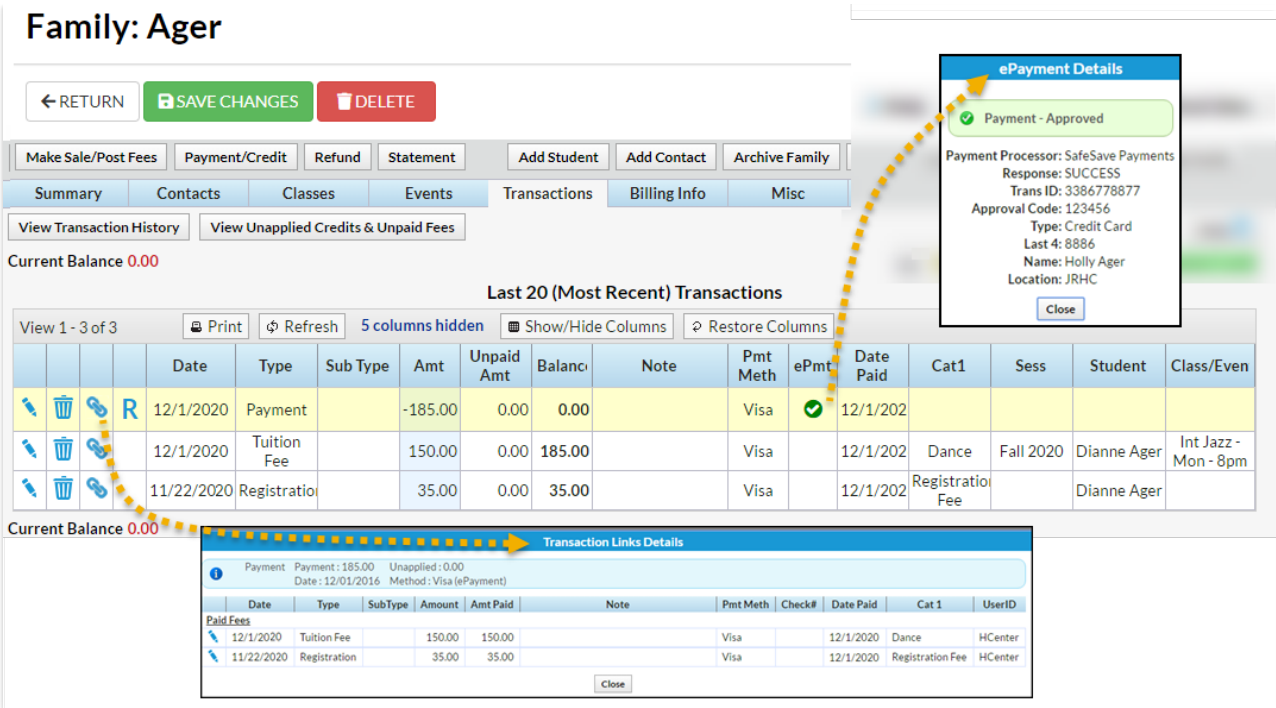

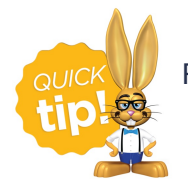

For more information on posting ePayments see **Use ePayments in Jackrabbit**.